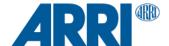

# **Camera Control Monitor CCM-1 SUP 5.5.2**

Software Update Package (SUP) 5.5.2

RELEASE NOTES

January 19, 2024

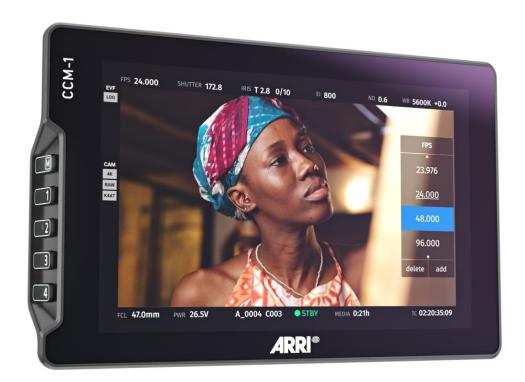

## **Table of Contents**

| A. Introduction                                         | .3  |
|---------------------------------------------------------|-----|
| CCM-1 SUP 5.5.2 Changes overview                        | . 3 |
| Updating the monitor                                    |     |
| Downdating the monitor                                  | . 3 |
| Software Compatibility                                  | . 3 |
| B. New Features                                         |     |
| CCM-1 and MVF-2 parallel use on ALEXA 35                | . 4 |
| Improved zoom with ALEXA 35 & CCM-1                     |     |
| Waveform support                                        |     |
| 3G SDI Level B support                                  |     |
| C. Bugfixes and stability improvements                  |     |
| D. Known Issues – Software                              |     |
| CCM-1                                                   |     |
| D. Update Procedure                                     |     |
| Where to download the new Software Update Package (SUP) |     |
| Monitor Update Procedure                                |     |

#### A. Introduction

This document describes the changes for the ARRI CCM-1 with the Software Update Package (SUP) 5.5.2. We recommend you take your time to go through these release notes, the known issues section of this document and the user manual before operating the device.

For more information on the monitor, please visit the ARRI CCM-1 site.

#### **CCM-1 SUP 5.5.2 Changes overview**

- Support for parallel use of CCM-1 and MVF-2 on ALEXA 35
- CCM-1 Zoom using sensor zoom on ALEXA 35
- Waveform support
- 3G SDI Level B support
- Others

We recommend updating to all customers.

#### **Updating the monitor**

- This SUP can be installed on all previously shipped CCM-1 monitors.
- Please note that the CCM-1 should be updated before the camera. A CCM-1 running SUP 5.5.1 will not be able to connect to an ALEXA 35 running SUP 1.2.1
- When connected to the camera, unlike the MVF-2, the CCM-1 will not be updated automatically.
- Please note that the monitor will switch off after the update process.
- Make sure not to power off the monitor during an update. Detailed instructions for the update process can be found at the end of this document.

### **Downdating the monitor**

It is possible to downdate from this SUP to an older SUP.

#### **Software Compatibility**

- The CCM-1 running SUP 5.5.2 is compatible with ALEXA 35 SUP 1.2.1 and ALEXA Mini LF SUP 7.3
- Over an ethernet connection a limited set of features on the ALEXA Mini and AMIRA can be controlled

#### **B. New Features**

#### CCM-1 and MVF-2 parallel use on ALEXA 35

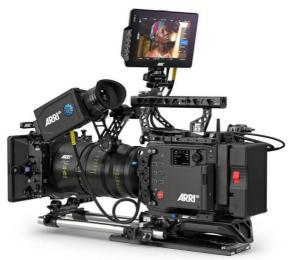

With this update parallel use of MVF-2 and CCM-1 on the ALEXA 35 is enabled. Both devices can be connected to the camera simultaneously. Since the CCM-1 is using the image stream of the MVF-2 fold-out display in this configuration only the MVF-2 eyepiece will display live video.

Only one of the connected devices can control the menu at a time. Using the options MENU or HOME on the MVF-2 will display the menu on there, a press on the 'M'-Button on the CCM-1 will hand it over to the monitor.

Playback is displayed on the eyepiece of the viewfinder and the CCM-1, not on flip out monitor. Playback controls are available on both devices.

For parallel use of the CCM-1 and MVF-2 the CCM-1 must run CCM-1 SUP 5.5.2 or later. Operation of CCM-1 SUP 5.5.1 or earlier is not supported with ALEXA 35 SUP 1.2.1.

## Improved zoom with ALEXA 35 & CCM-1

ALEXA 35 with SUP 1.2.1 and CCM-1 SUP 5.5.2 offer the additional option to quickly engage the camera internal zoom and choose the zoomed area freely by utilizing the double-tap gesture and established swipe commands.

To use the feature, double tap on the live image of the CCM-1 to enter sensor zoom and use the selector on the bottom right of the panel to adjust the selected segment of the frame. The position can also be modified via the 'Zoom Position' User Buttons or the MVF-2 wheel.

This provides a 1920 x 1080 image directly from the sensor without any upscaling done on the monitor and enables a more accurate judgement of focus or fine details.

Tap to zoom is only available on the CCM-1, on the MVF-2 use the dedicated 'Zoom' Button.

The CCM-1 internal pinch-to-zoom feature is still available and works in parallel.

#### **Waveform support**

The waveform tool is now available as an overlay tool.

## **3G SDI Level B support**

Previously 3G Level B support was not available. This has been added to the most recent firmware version.

## C. Bugfixes and stability improvements

- Userbuttons are cleared when reassigning functions
- Frame guides now respect crop & scale
- SmallHD false color and peaking overlays are not applied to camera overlays
- Backlight tool accessible when no additional power connected
- Stability improvements over ethernet

## D. Known Issues - Software

#### CCM-1

#### Not all homescreen symbols are displayed

Currently not all homescreen symbols that are present on the MVF-2 are displayed on the CCM-1

#### Not possible to shuttle single frames

Currently in paused playback mode it is not possible to shuttle single frames on the CCM-1. Use the Camera Side Display clickwheel for that function.

#### **Auto White Balance Area not indicated**

When executing Auto White Balance the measured area is not indicated on the CCM-1. Measurements will be taken in the center area of the image which is correctly indicated on SDI or MVF-2.

#### **Calculated Prerecording duration not shown**

The calculated Prerecording duration is not shown on the Homescreen of the CCM-1. It is visible in the camera menu.

#### User Buttons with smallHD functions are not labelled in camera

Currently User Buttons assigned with smallHD functions are not labelled in camera and display 'Off/Monitor Function' instead.

Please refer to the CCM-1 Homescreen to see the assignments.

#### **Entering and exiting Playback via User Button requires longpress**

Entering and exiting Playback mode using an assigned User Button requires a longpress although this is not indicated on the CCM-1.

#### During 'Check last clip' playback options are shown

During the 'Check last clip' function playback options are shown. If these are modified playback may not resume as expected. Exit and re-enter playback mode in this case.

#### WiFi QR Code scan not supported on CCM-1

Scanning WiFi QR codes is not supported on the CCM-1. Enter the network information manually or using an MVF-2.

#### Clip naming padded on ALEXA Mini LF

Due to longer Clip names on ALEXA 35 the Cliplist when using ALEXA Mini LF contains some padding at the end of the Filename. Those extra characters can be ignored.

## **D. Update Procedure**

## Where to download the new Software Update Package (SUP)

You can find the Software Update Package in the <u>Software Update Packages download section</u>. A SUP can be installed on the monitor by using a USB stick as described in detail below.

#### **Monitor Update Procedure**

The CCM-1 software is updated from a USB memory stick.

The update can be started through the menu of the CCM-1.

- After the download, please double click the downloaded file (\*.zip) to unpack it or unpack it manually. This will place the update file (\*.bin) onto your computer.
- Format your USB Stick using the FAT32 file system.
- Connect the USB stick to your computer and place the downloaded \*.bin file in the root of the USB stick.
- Make sure the CCM-1 is connected to a camera with a power supply (best) or the camera is powered with a
  full battery to avoid power loss during the update process.
- Have only the power cable connected and disconnect the VF cable during the update.
- Connect the USB stick to the CCM-1 and navigate on the device to the menu item Menu > Firmware > Update
- Select the SUP file from the list and click the item.
- In the following message, press INSTALL to start the installation.
- Press CONFIRM to start the installation.
- The monitor will present a screen presenting the update progress. Please do not shutdown the monitor or unplug power until monitor prompts to reboot.
- Make sure you set the correct time zone in Menu > System > System Time & Date.